| 2012 /09/07         | $10:09:21(E)$ (5)<br>影像遺失 | $\mathbb{R}$ %<br>影像遺失 | 881.379 GB<br>影像遺失  |
|---------------------|---------------------------|------------------------|---------------------|
| 鄍<br>C Hı           | CH <sub>2</sub>           | CH <sub>3</sub>        | CH4                 |
| 影像遺失                | 影像遺失                      | 影像遺失                   | 影像遺失                |
| CH <sub>5</sub>     | CH <sub>6</sub>           | CH <sub>7</sub>        | CH <sub>8</sub>     |
| 影像遺失                | 影像遺失                      | 影像遺失                   | 影像遺失                |
| CH9                 | <b>CH10</b>               | <b>CH11</b>            | <b>CH12</b>         |
| 影像遺失<br><b>CH13</b> | 影像遺失<br><b>CH14</b>       | 影像遺失<br><b>CH15</b>    | 影像遺失<br><b>CH16</b> |

AVTECH DVR 使用說明

先於上圖主晝面移動 MOUSE,會彈出下圖密碼方格,

然後振照下圖指示

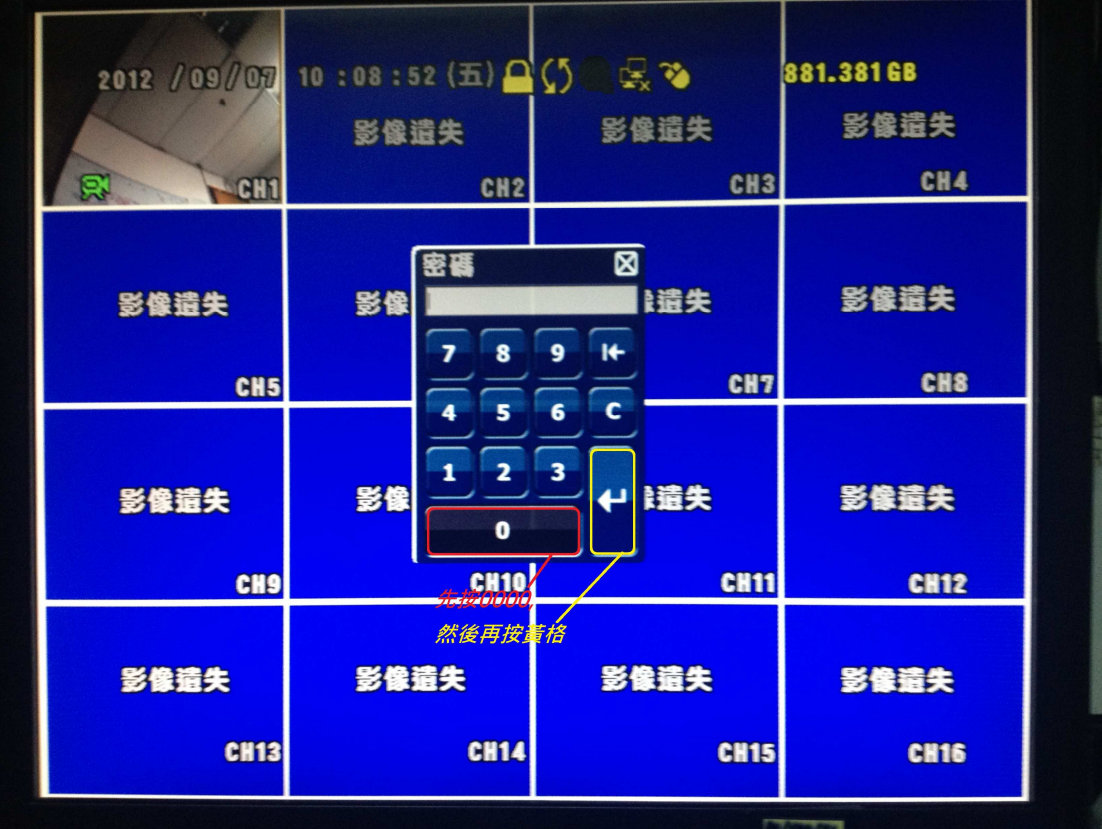

完成以上步驟會返回下圖

| 2012 /09/07        | 10:09:21 (五) (5)    | $\mathbb{Z}$ $\mathbb{Z}$ | 881.379 GB          |
|--------------------|---------------------|---------------------------|---------------------|
|                    | 影像遺失                | 影像遺失                      | 影像遺失                |
| 鄍<br>C Hı          | CH <sub>2</sub>     | CH <sub>3</sub>           | CH4                 |
| 影像遺失               | 影像遺失                | 影像遺失                      | 影像遺失                |
| CH <sub>5</sub>    | CH <sub>6</sub>     | CH <sub>7</sub>           | CH <sub>8</sub>     |
| 影像遺失<br><b>CH9</b> | 影像遺失<br><b>CH10</b> | 影像遺失<br><b>CH11</b>       | 影像遺失<br><b>CH12</b> |
|                    |                     |                           |                     |
| 影像遺失               | 影像遺失                | 影像遺失                      | 影像遺失                |
| <b>CH13</b>        | <b>CH14</b>         | <b>CH15</b>               | <b>CH16</b>         |

如果要 PLAYBACK(回放),先於上圖按下 MOUSE 右鏈,會出現下圖, 然後選擇左下事件資訊

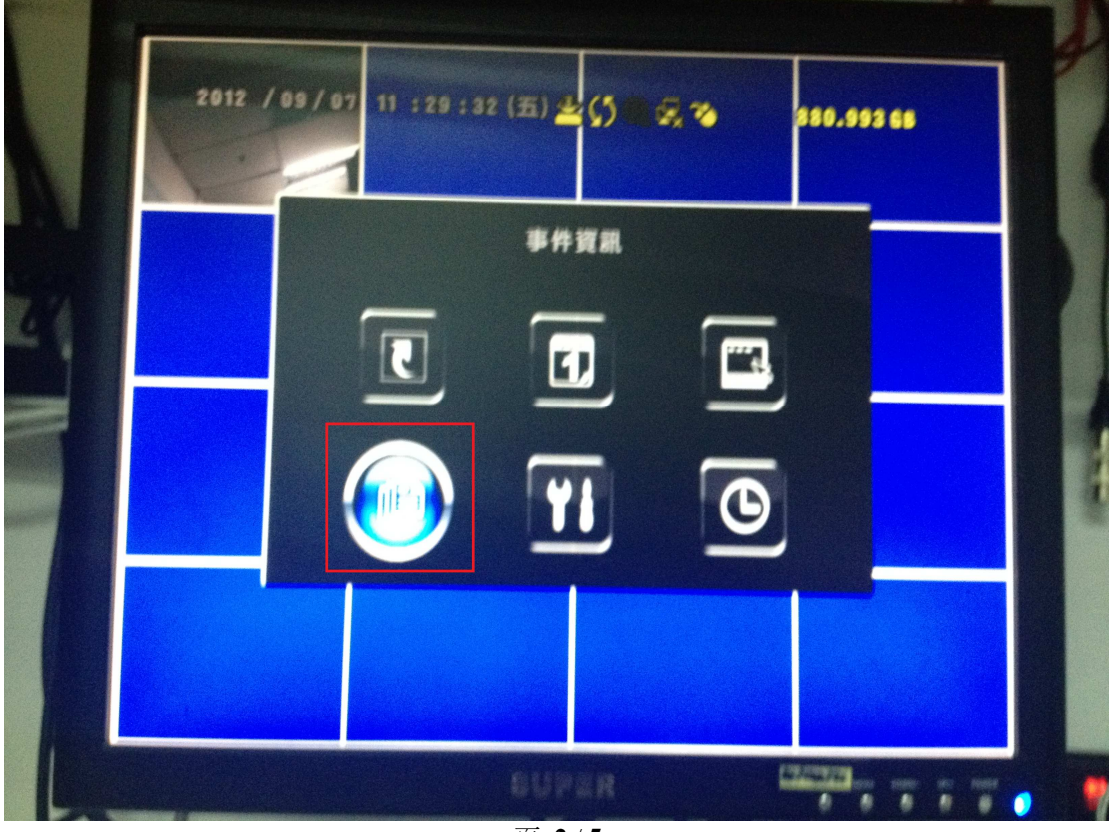

## 然後按照下圖指示

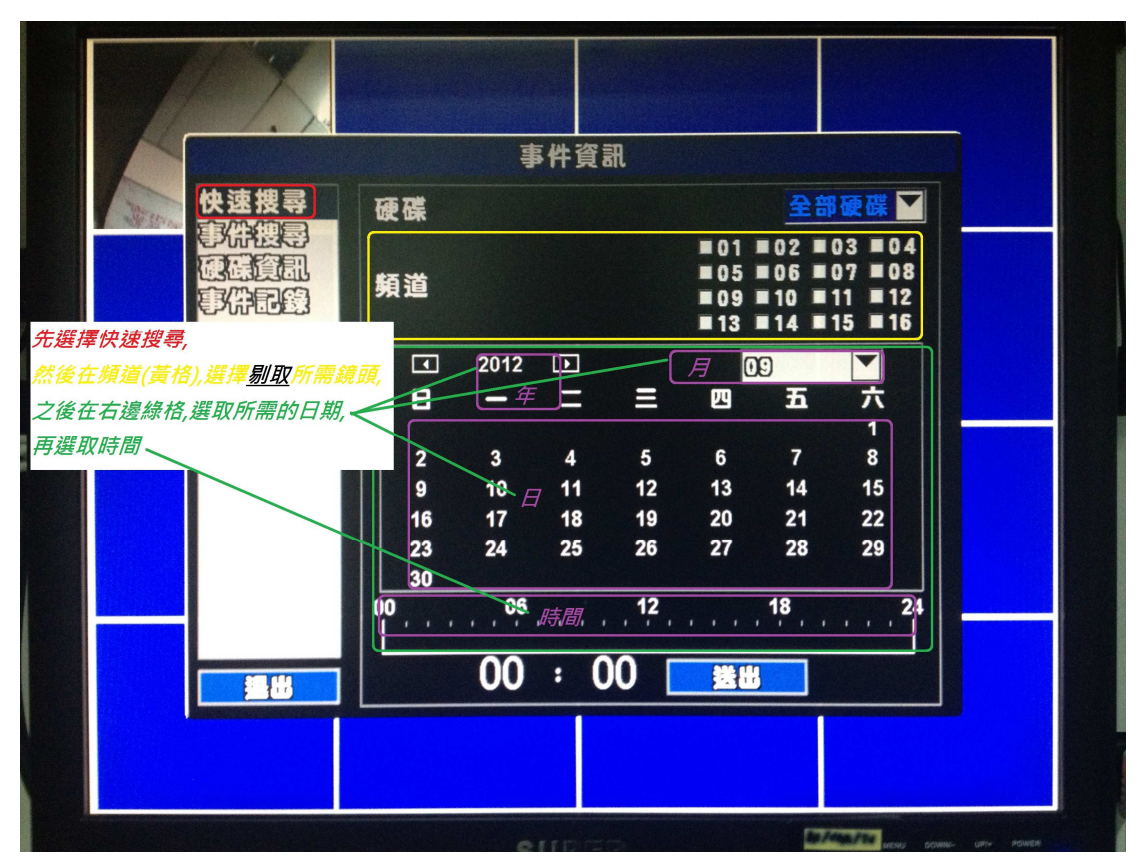

如果需要儲存備份,先選擇下圖選擇右上方系統資訊

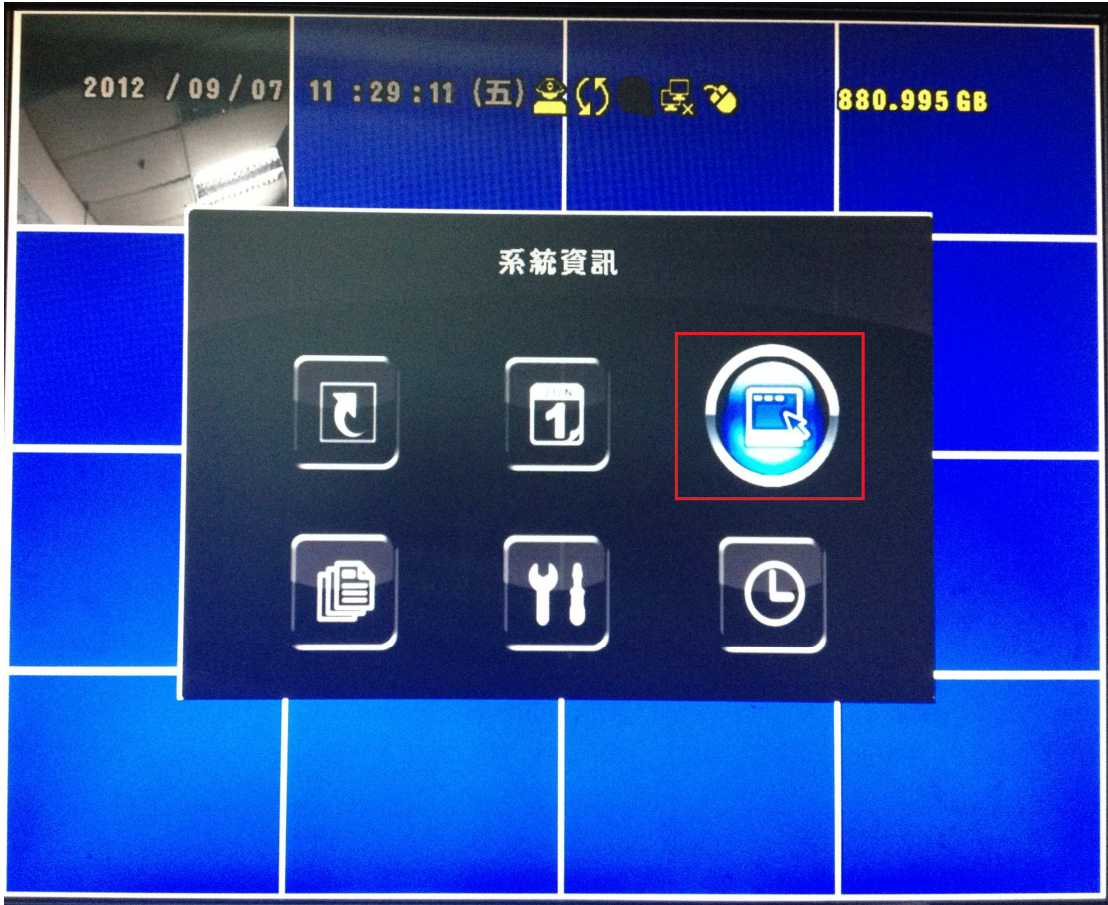

備份程序請按照下圖指示,請先確認已插入 USB 手指

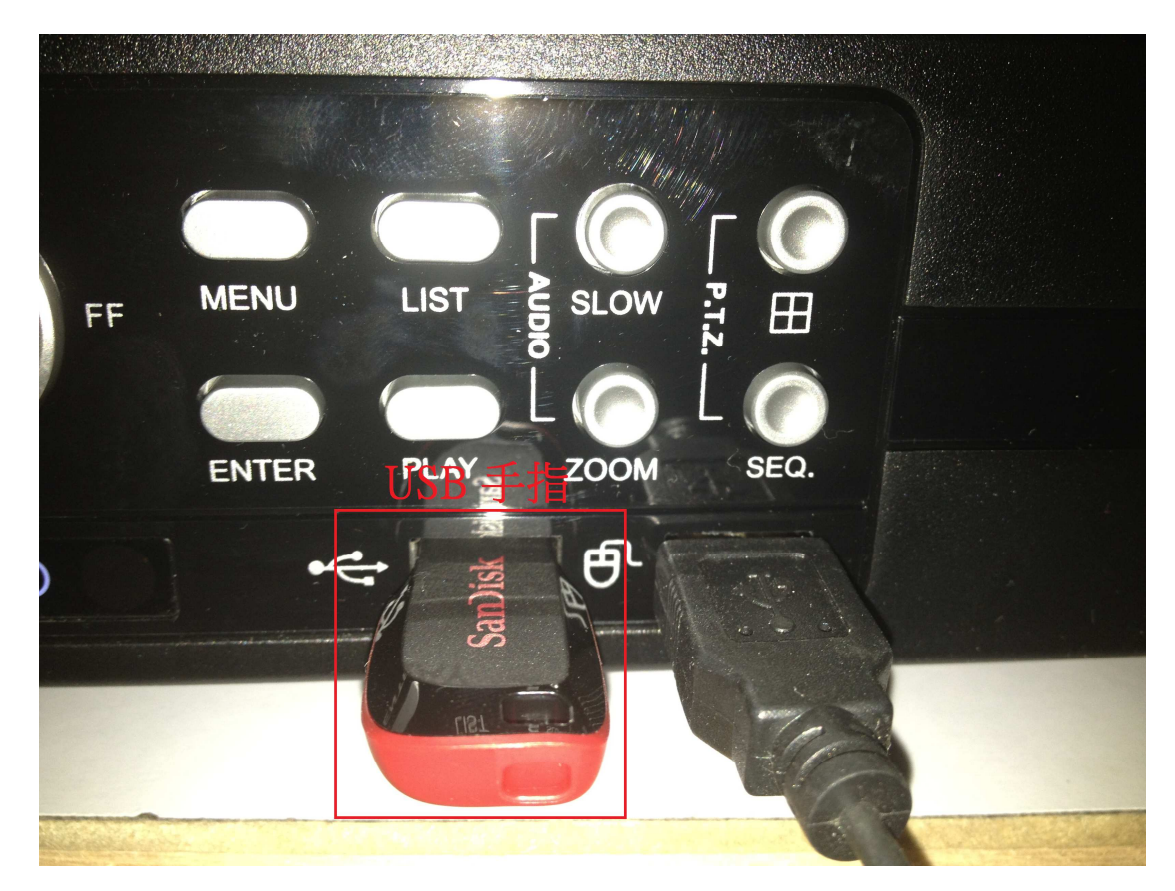

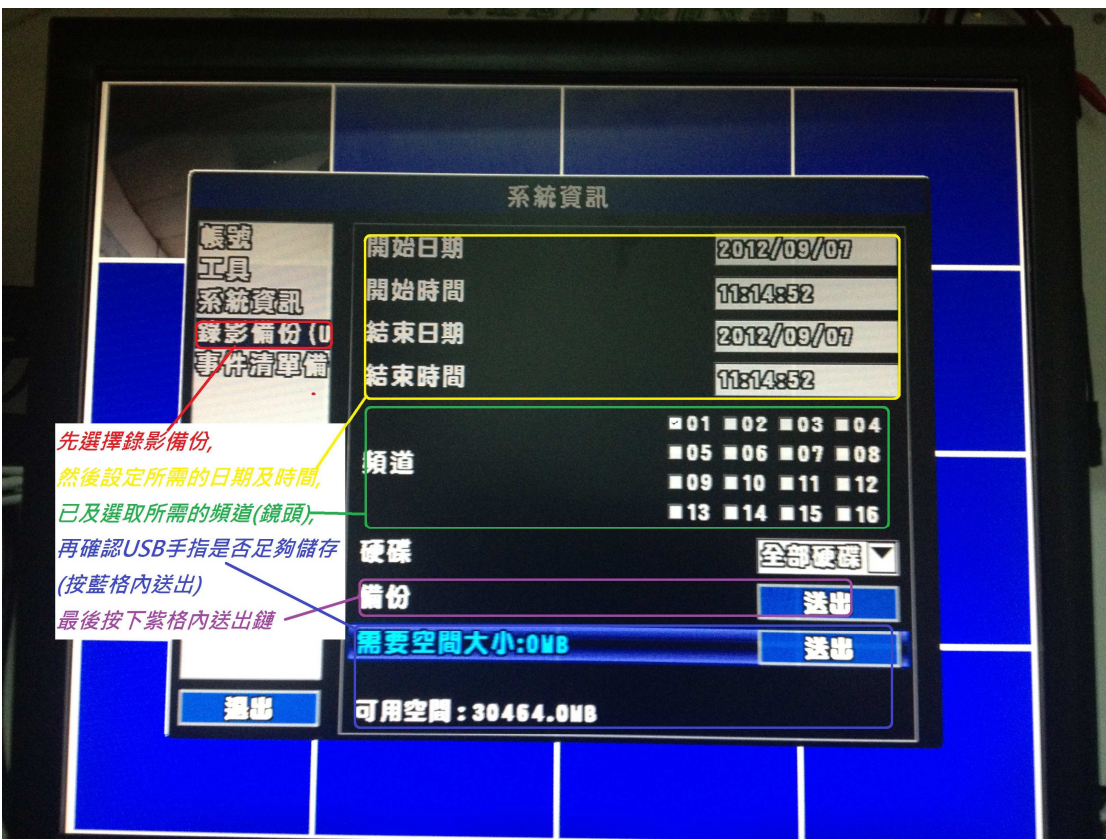